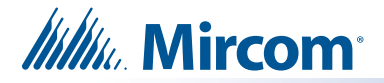

# **TX3-TOUCH-UPS-KIT Installation Instructions**

## **A. Package contents**

- APC Back-UPS uninterruptible power supply (model: BE 550G, rating: 550VA 120V) including manufacturer's documentation and USB A male to USB B male cable (shown on right)
- 2 USB over Ethernet extender cables (shown on right). Use with an Ethernet cable (not included) if more distance is required. Maximum distances is 46 m (150 feet)

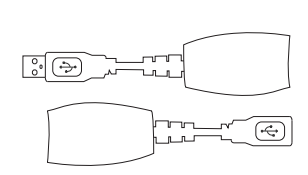

ெ⊜

## **B. Connect the USB Cable**

The USB connection between the uninterruptible power supply and the TX3 Touch (in conjunction with the APC software) ensures that the TX3 Touch will shut down properly during a power outage.

### **Note: Read the manufacturer's documentation included with the uninterruptible power supply.**

1. Connect the USB port on the uninterruptible power supply to the USB port on the TX3 Touch.

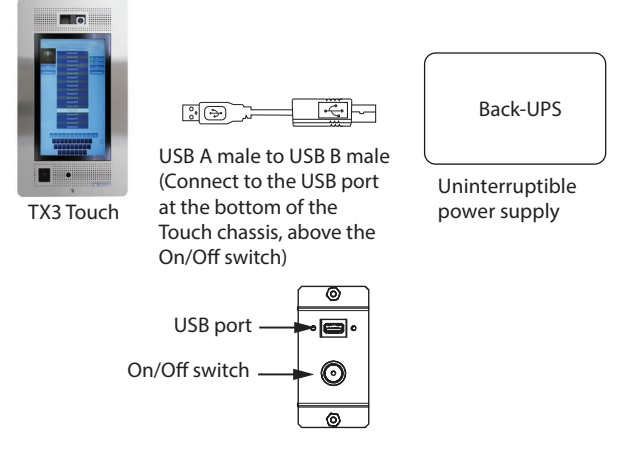

If the USB A male to B male cable is too short, use an Ethernet cable (not included) and the included USB over Ethernet extender cables as shown below. The maximum distance is 46 m (150 feet).

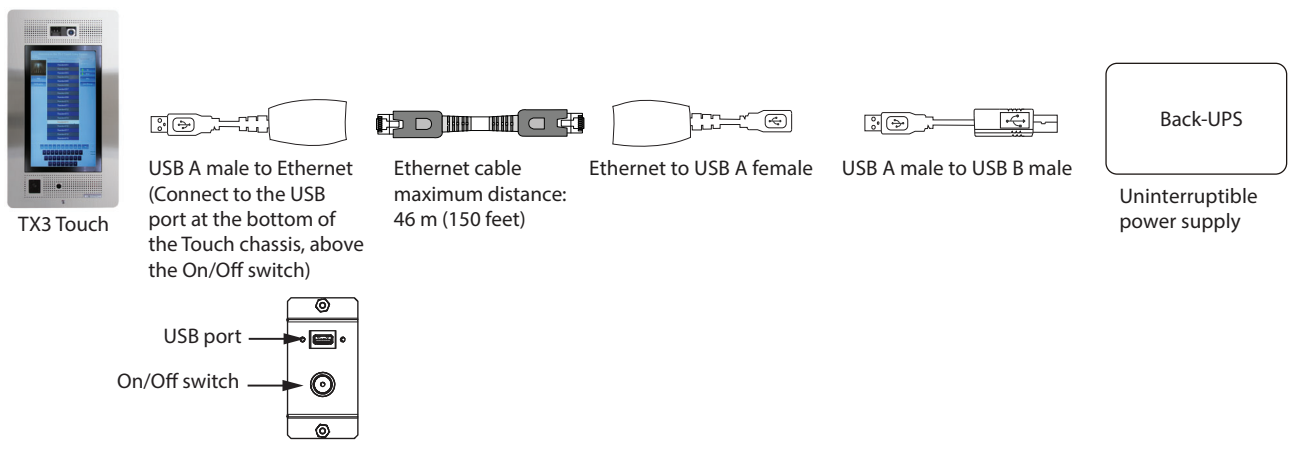

2. Go to page 2.

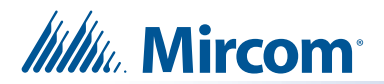

## **C. Connect the Power Cable**

#### **Note: Read the manufacturer's documentation included with the uninterruptible power supply.**

1. Connect the power supply cable from the **Line** terminals on the TX3-PS24-5A power supply to one of the **Battery Backup + Surge Protection** receptacles on the uninterruptible power supply.

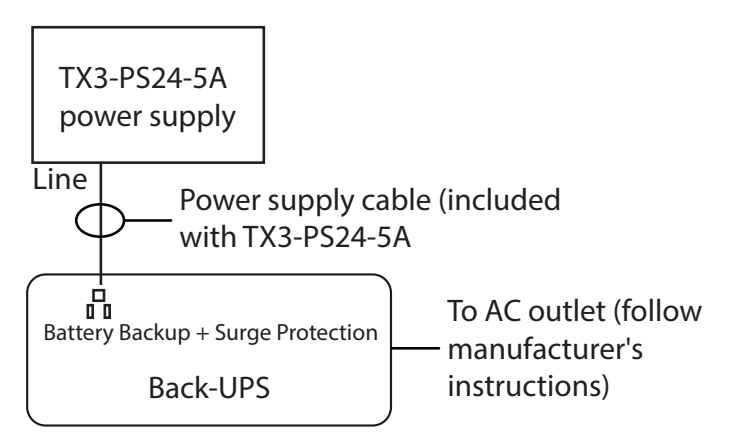

- 2. Follow the manufacturer's documentation to power on the uninterruptible power supply.
- 3. Go to page 3.

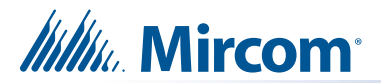

## **D. Install the APC PowerChute Personal Edition Software (existing installations only)**

#### **Note: If you are installing TX3-TOUCH-UPS-KIT in an existing TX3 Touch installation, then you must install the APC software on the TX3 Touch.**

The APC software (in conjunction with the USB cable) ensures that the TX3 Touch will shut down properly during a power outage.

#### **1. Back up the Job to a USB Flash Drive**

**Note:** For security, back up the job to a USB flash drive.

1. On the main touch screen display, enter **9999**.

The administrator access code window appears.

- 2. Enter the password to log in to the system and press **OK** (by default the there is no password).
- 3. Insert a USB flash drive into the USB port above the On/Off switch on the TX3 Touch.
- 4. Select **File Backup** from the Menu Bar. The **Backup Jobs** window appears.
- 5. Select **Backup current job only**.
- 6. Click **Browse** and choose the USB flash drive as the location to store the backup files.
- 7. Click **Backup Now**.

#### **2. Install the APC PowerChute Personal Edition Software**

**Note:** Before you install the software, connect the uninterruptible power supply to the TX3 Touch as described in section B on page 1.

- 1. Read the manufacturer's documentation for instructions on how to get the APC PowerChute Personal Edition software.
- 2. Transfer the APC software to a USB flash drive.
- 3. On the TX3 Touch, select **File Shut Down Exit to Windows** from the Menu Bar.
- 4. Click **Yes**.

The TX3 Touch software shuts down and the Windows Explorer appears.

- 5. Insert the USB flash drive into the USB port above the On/Off switch on the TX3 Touch.
- 6. In the Windows Explorer, double-click the icon for the USB flash drive.
- 7. Double-click the **exe** file for the APC software.
- 8. Follow the instructions on the screen to install the software.
- 9. During the installation, you may see a **Hibernation Support Warning**. This is normal. Click **OK** on this warning.
- 10. After the software has been installed, double-click the **Desktop** folder, then double-click the **Restart** icon to restart the TX3 Touch.

If you have questions, contact us at:

**http://www.mircom.com Phone:** 1-905-660-4655 **Toll Free:** 1-888-647-2665